For On-Line Banking:

Go to [www.cornerstonecreditunion.com](http://www.cornerstonecreditunion.com/)

**ACCOUNT LOGIN** 

Click on **ACCOUNT LOGIN BUTTON** 

Your User name is your account number

Click on "Continue" button

It will ask you to provide a One-Time Security Code – you will only have to do this the first time you log on to a device so that it can register the IP address. If you log on with a different device, it will ask you for the security code again so that it can register each additional device you use.

Choose how you want the code delivered, i.e. by phone call or text and when you click on your choice it will ask you to provide your cell phone number.

Once you have entered the security code, it will ask for the temporary password.

Temp Password: 123456

It will now ask you to change the password to your own. It must be at least 6 characters long with at least one Alpha letter and at least one number.

You will use that password for every login from this point on.

For Mobile Ap

If you have an iPhone go to your App Store and search Cornerstone Community Credit Union For Android devices go to Google Play Store and search Cornerstone Community Credit Union

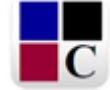

Our App looks like this Tap on it

Tap the install button – the app is free to download and use

Once installed – click on ENROLL HERE

START ENROLLMENT

And then enter your information as it prompts you.

You are able to enter whatever user name and password you choose that fits the stipulations for alpha and numeric characters.

It will at some point in the enrollment process ask you for the last two small deposits into your account. You can either log into your Online account on your desk top to get them or give us a call during normal business hours to get the amounts.

Please call us if you need further assistance and we would be glad to help.